## **GoGo Board 4.0 Getting Started Guide**

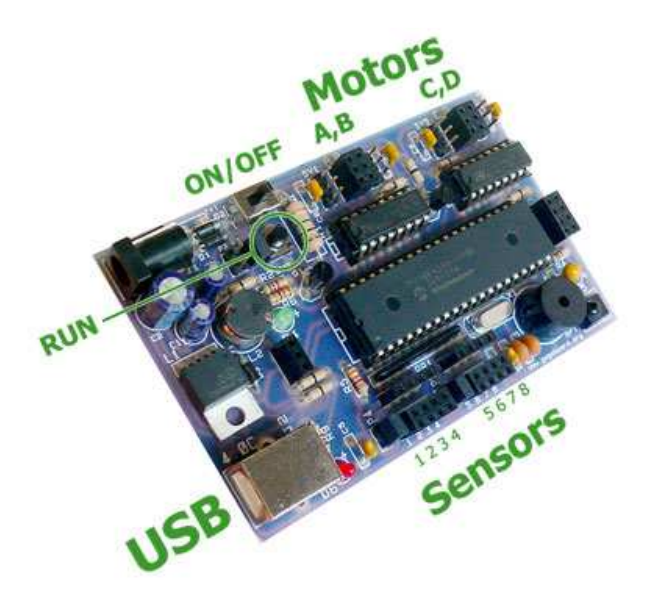

### **What's new in this version?**

- **USB Connection.** We have finally moved to USB! This allows the gogoboard to be connected to and powered by the USB port. The USB hardware is built into the process and thus does not require any external components. This keeps the board simple and avoids surface mount components normally required by many other USB solutions.
- **Remote Control.** The gogoboard comes with a new IR receiver that understands commands from any SONY remote control. Pressing the ON/OFF button on the remote is equivalent to pressing the RUN button on the gogoboard. This gives a convenient way to start/stop procedures. Other IR keys can be read and used in Logo programs using the IR and NEWIR? commands.
- **Faster Processor.** The new gogoboard runs at least 2.4 times faster than its predecessor.
- **Larger Memory to Store Logo Procedures.** Logo procedures can be four times longer than the older boards.
- **Firmware Optimizations.** Motor power control is much more precise. Servo motors also work much better than on the previous version.
- **Smaller PCB.** Because the hardware of this gogoboard has become simpler, the physical board is now smaller.

# **Getting Started**

- Before plugging the gogoboard to the computer, it is best to install the GoGo Monitor package beforehand.
- When the board is first connected to a computer, you will be asked for a driver. The gogobard requires a single .inf files for this process. You can download the file "gogo\_cdc\_NTXPVista.inf" from the gogoboard's website. Alternatively, since this file is automatically installed with the gogo Monitor, you can let Windows search for a driver automatically as well. Note that it may take some time before Windows locates the file.
- Check Windows Device Manager to see the COM port number of the newly connected gogobard.
- Connect and start using the gogoboard!

#### **Changes to the GoGo Monitor**

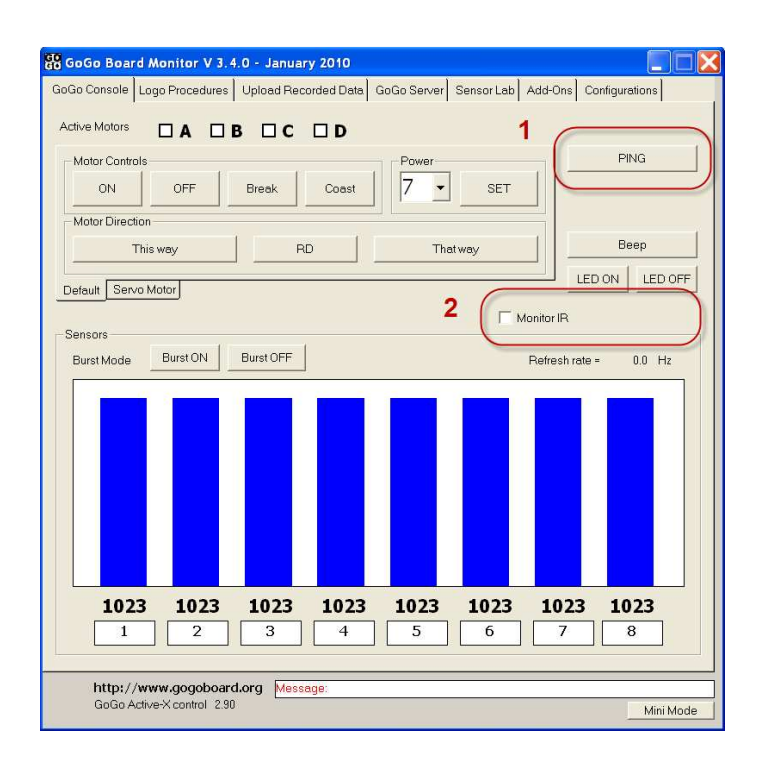

- 1. PING. This will test if a gogoboard is connected. It will also display the board's firmware version as well.
- 2. Monitor IR. Once enabled, will keep checking for any IR

## **Troubleshooting guide**

**USB power issues**. Using motors while powered only by the USB port is not recommended. USB ports provide only 500mA max, which is usually not sufficient to properly drive motors. It can also interfere with the USB connection causing board resets. It is best to use batteries or a power adapter while using motors.

**GoGo Monitor losing control of the gogoboard**. This typically happens when the gogoboard is reset either intentionally (by power cycling the board) or unintentionally due to power issues. Because a board reset will also reset the USB circuitary, you must follow the sequence below to proceed properly.

- 1. Exit GoGo Monitor
- 2. Power on the gogoboard
- 3. Restart GoGo Monitor and connect